# Miltenyi Biotec Ultramicroscope Blaze Light Sheet

# Turning ON

### **LASER**

- turn the key ON + Push Emission Button
- power between 40% and 70% (40‐50% should be enough to find the sample)

### MICROSCOPE

switch ON the button at the back of the microscope (right)

#### PC

turn ON and start the acquisition software *Inspector Pro*

### Preparing sample

- Glue your sample to one of the sample holders (super glue, bondic UV glue, silicon) or clamp it (using agarose cubes as spacers if needed)
- $\bullet$  In the software, click  $\Box$  to lift the lens
- Pull cuvette drawer out : the cuvette containing DBE (or water) will be automatically lowered
- Place sample holder on top of the cuvette arm (it fits in groves)
- Push the front button to lift the cuvette
- Close the front drawer

# Positioning the sample in the cuvette

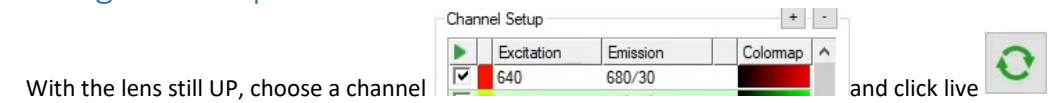

- Sheet width 70% (Lightsheet properties) is a good value to start
- Use the joystick to move the sample in the right position in the cuvette : you should see the lightsheet illuminating a plane in your sample. You can change the Joystick speed with the red button

### Acquisition settings

Choose objective  $(1X / 4X / 12X)$  and zoom  $(0.6X$  to 2.5X) : total range 0.6-30X Optical Setup

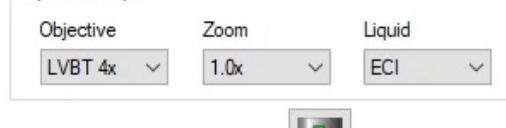

• In *Objective Lens Focus* use **the vertage of the lens** all the way (keep pressing): the lens should dip in the liquid (otherwise you should add some)

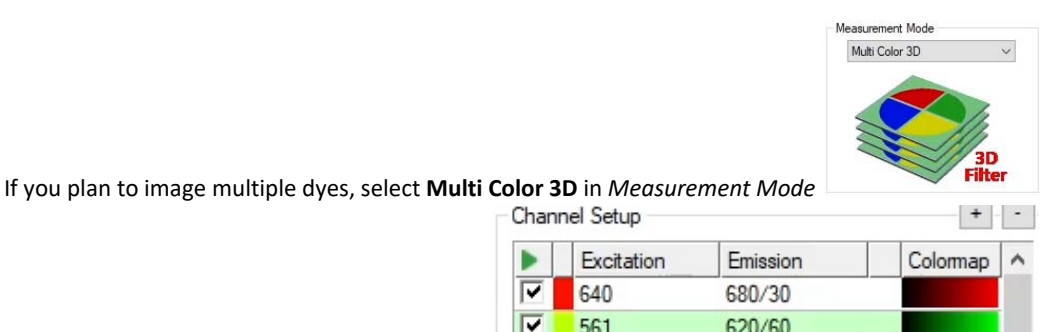

620/60

- Choose your imaging channels in channel setup  $\Box$
- In Light Sheet Properties choose Sheet NA to adjust the thickness of the illumination (higher NA generates a thinner beam waist but a shorter field of view, requiring more Horizontal focus to cover<br>  $\Box$

561

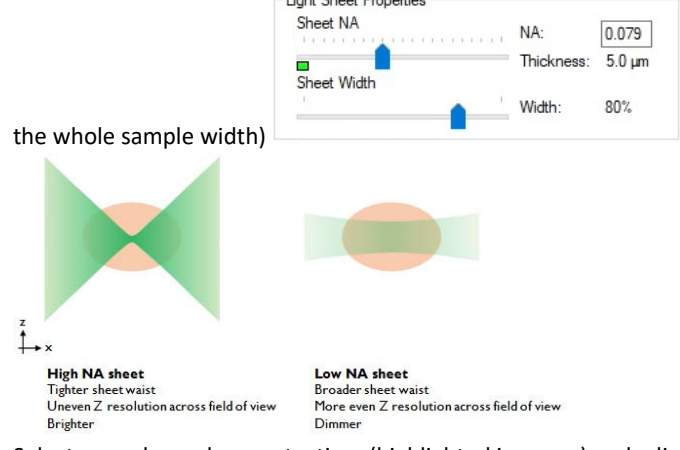

 Select your channels one at a time (highlighted in green) and adjust focus **manually** or using AutoFocus. Alternatively, you can use multicolor AF (it will focus all checked channels sequentially). Objective Lens Focus

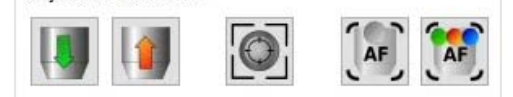

 $\bullet$  By right clicking on AF buttons, you can switch to ROI AF **EX** . You can then define a ROI over a high detail area.

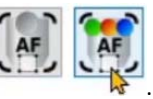

- Adjust **Laser transmission Control** (Attenuator) : Start with high value (80%) and lower if too bright
- Adjust **Exposure Time** for each individual Channel (100ms is a good start value)
- On the display you can use  $\overline{F9}$  then  $\overline{F10} \rightarrow$  to adapt visual range and check the histogram (16bit camera : >65000 grey values)
- For wide samples you will need to use Dynamic Horizontal Focus otherwise the sides will be unsharp<br> $\Box$  Flight Sheet Selection
- $\equiv$  $\sum_{i=1}^{n}$  *Light Sheet selection* **Left** / **Right** / **Both** If one side is darker, use **Both**. With **Both**, you will need to choose the blending algorithm (**Fixed** or **Adaptive**) in the *Advanced* Tab (**Adaptive** works usually fine)
- *1, 2 or 3 beams* : **3 beams** will show more even illumination with less lines (behind obstacles) but Z resolution is better with **1 beam**

For optimal 3 beams imaging a correct *beam alignment procedure* need to be done on a regular basis

- Enable *Dynamic Horizontal Focus* to get nice focus along X axis (focus area with thinnest sheet moves in steps)
- Choose the **blending** of the different Horizontal Focus bands: *Focus processing* **Fixed** (physical, light sheet focus needs to be correct) or **Adaptive** (image‐based composition)

**Autosave settings** : Before starting Acquisition, check the path to the directory for the *autosave*  **Template** : Saving of settings that you can then re‐use

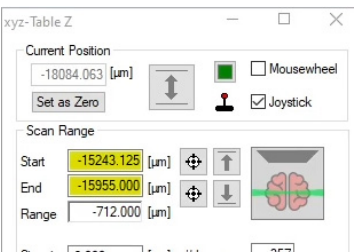

 Define **Z‐stack** in *Table‐Z*  Use the mousewheel or the joystick and define **Start** and **End** positions Choose Stepsize (3um is a good start value for 4um sheet thickness)

## Start Acquisition

Click Start

### Mosaic (Tile) imaging

Select **Mosaic** in *Measurement Mode* and **Mosaic** in *Table Visual XY*

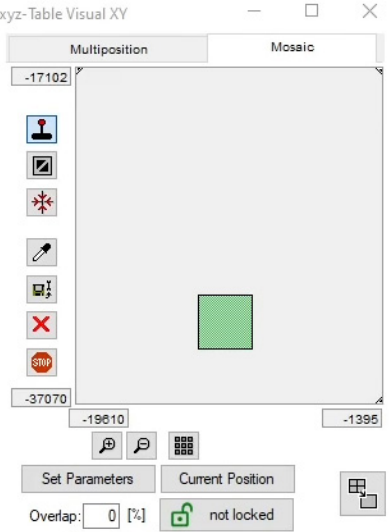

- move to starting position (using joystick)  $\rightarrow$  add squares (choose 20% overlap), define order of acquisition: x should be before y
- **Beam settings** in mosaic mode : In the *advanced* tab you can check: **blend over mosaic width** This will use left or right excitation on the two sides of the mosaic **Skip unused exposures** Doesn't acquire darkest exposures on each side to **gain time**

Documents

匠

Documents Measurements 凶

**Fo** G **F3** 

## Batch Acquisition

- Select *Measurement* tab (bottom left) instead of *Document*
- Define one measurement
- Open another line (+)
- Define next measurement

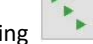

• Start Batch Acquisition by clicking